## **GUIDE DU DÉPÔT LÉGAL DES PUBLICATIONS NUMÉRIQUES**

Mise à jour janvier 2024 Direction du dépôt légal et des acquisitions Direction générale de la Bibliothèque nationale

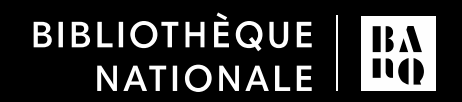

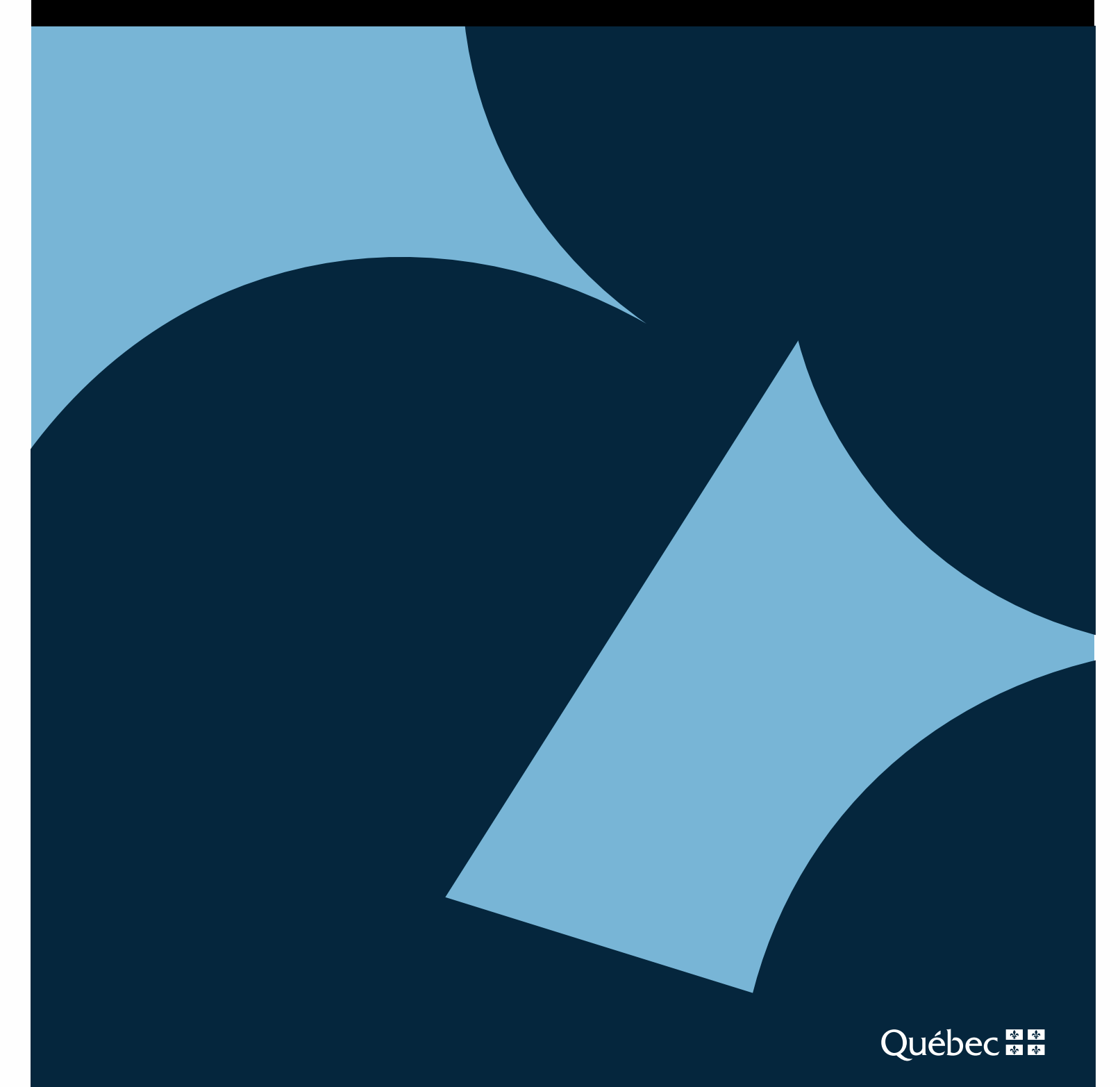

### **TABLE DES MATIÈRES**

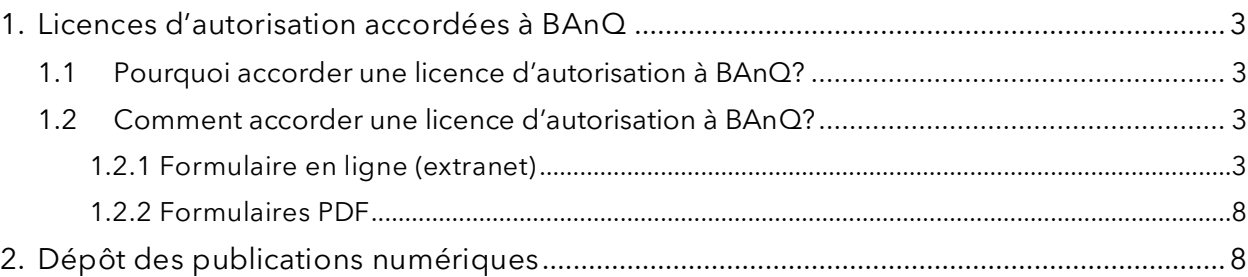

# <span id="page-2-0"></span>**1. Licences d'autorisation accordées à BAnQ**

#### <span id="page-2-1"></span>**1.1 Pourquoi accorder une licence d'autorisation à BAnQ?**

Avant de procéder au dépôt de vos publications numériques, vous devez accorder une licence d'autorisation à BAnQ pour lui permettre de conserver vos publications numériques et de les mettre à la disposition de la population dans le respect de la Loi sur le droit d'auteur<sup>1</sup>.

Cette licence s'applique à l'ensemble des publications numériques passées, présentes et futures dont vous êtes ou serez l'éditeur, vous n'avez donc à la signer qu'une fois.

La signature de la licence n'affecte en aucune manière les droits d'auteur liés à une publication. Pour toutes les questions portant sur le droit d'auteur, vous pouvez visiter la page de l'Office de la propriété intellectuelle du Canada<sup>2</sup>.

Deux possibilités s'offrent à vous :

- La licence d'autorisation pour les publications numériques gratuites, qui permet une consultation en libre accès sur la plateforme BAnQ numérique<sup>3</sup>
- La licence d'autorisation pour les publications numériques commerciales, qui limite l'accès à une consultation sur BAnQ numérique dans les édifices de BAnQ, sur des postes sécurisés et sans possibilité d'impression ou de téléchargement

#### <span id="page-2-2"></span>**1.2 Comment accorder une licence d'autorisation à BAnQ?**

#### <span id="page-2-3"></span>**1.2.1 Formulaire en ligne (extranet)**

Vous pouvez accorder une licence d'autorisation à BAnQ en remplissant un formulaire en ligne à partir de votre dossier d'éditeur dans l'extranet.

Pour vous connecter à l'extranet, accédez à la page des services aux éditeurs à l'adresse URL www.bang.qc.ca/services-aux-editeurs, et cliquez sur le bouton « Se connecter » :

<sup>1</sup> Voi[r https://laws-lois.justice.gc.ca/fra/lois/C-42/Index.html](https://laws-lois.justice.gc.ca/fra/lois/C-42/Index.html)

<sup>&</sup>lt;sup>2</sup> Voi[r https://www.ic.gc.ca/eic/site/cipointernet-internetopic.nsf/fra/accueil](https://www.ic.gc.ca/eic/site/cipointernet-internetopic.nsf/fra/accueil)

<sup>&</sup>lt;sup>3</sup> Voi[r https://numerique.banq.qc.ca/](https://numerique.banq.qc.ca/)

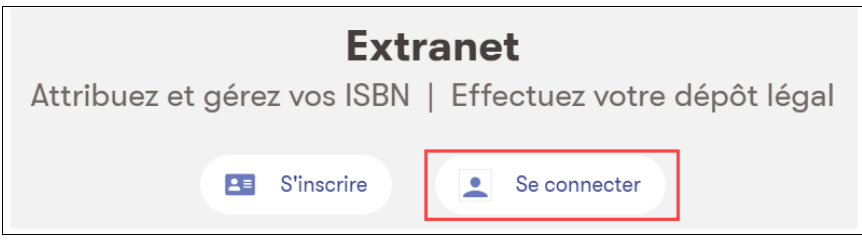

Vous pouvez aussi utiliser l'adresse URL suivante : [http://depotlegal.banq.qc.ca/idel/extranet/ExtranetAuthentiRedirect.seam.](http://depotlegal.banq.qc.ca/idel/extranet/ExtranetAuthentiRedirect.seam)

Saisissez votre numéro de client et votre mot de passe, puis cliquez sur « Connexion » :

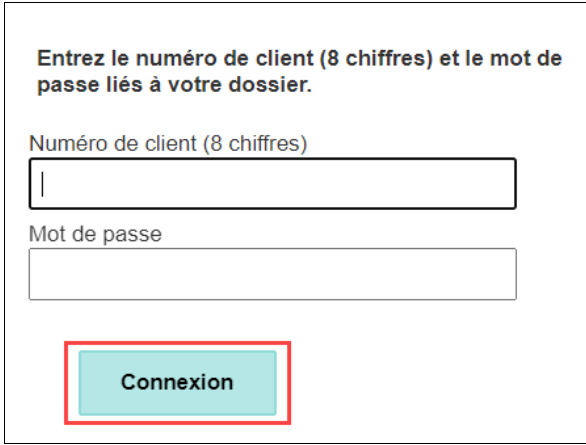

Sur la page d'accueil de l'extranet, cliquez sur « Licences d'autorisation accordées à BAnQ » :

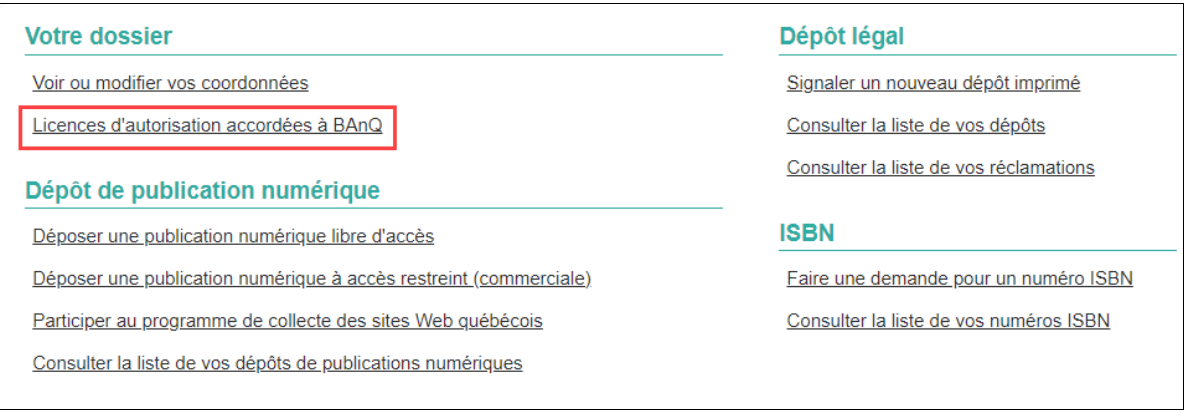

Choisissez l'option « Accorder une nouvelle licence d'autorisation » :

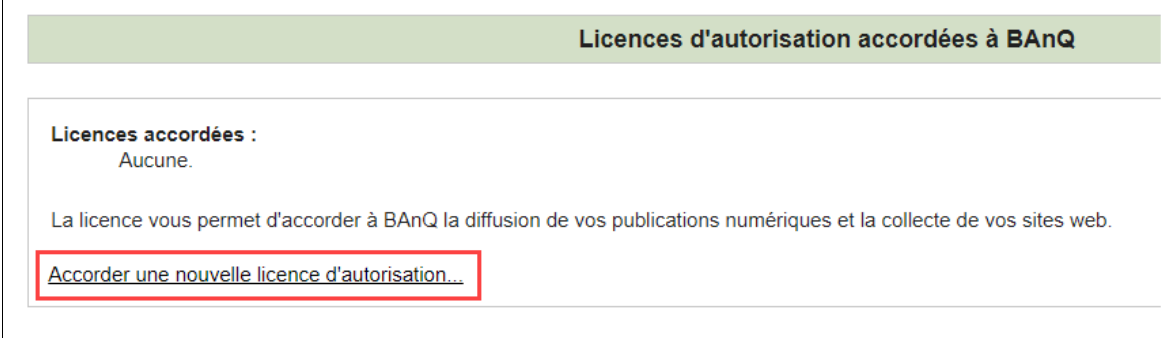

Cochez l'option « Publications numériques » :

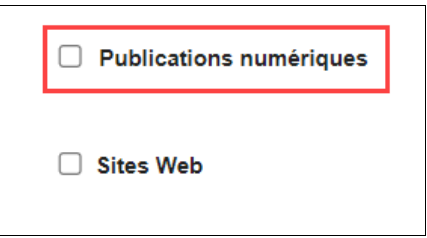

Choisissez ensuite l'une des deux options proposées : « Publications numériques libres d'accès » ou « Publications numériques à accès restreint (commercial) ».

Dans le premier cas, la publication déposée est consultable en ligne sur la plateforme BAnQ numérique, sans aucune restriction.

Dans le deuxième cas, la consultation sur BAnQ numérique n'est possible que dans les édifices de BAnQ, sur certains postes informatiques sécurisés situés dans les édifices de BAnQ, sans possibilité d'impression ou de téléchargement. La restriction pour une publication déposée prend fin après un délai que vous avez vous-mêmes fixé :

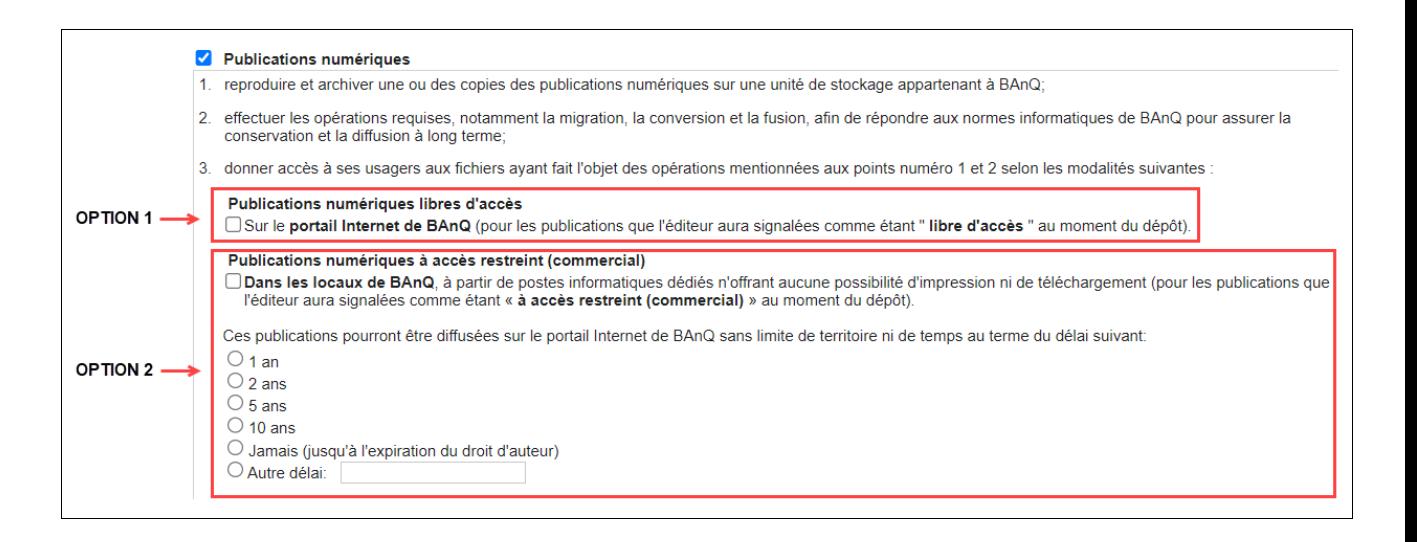

L'option relative à la communication de vos publications numériques à Bibliothèque et Archives Canada (BAC) ne s'applique qu'aux éditeurs dont les publications sont présentes dans l'entrepôt numérique du livre ANEL – De Marque, et l'entente entre BAnQ et BAC n'a pas été renouvelée à ce jour. Si elle devait l'être dans le futur et que vous souhaitez en bénéficier le moment venu, vous pouvez cliquer sur « Oui » :

L'éditeur autorise BAnQ à reproduire les publications recueillies et à en communiquer une copie à Bibliothèque et Archives Canada (BAC), conformément aux règles relatives au dépôt légal qui leur sont applicables :  $\Box$  Oui  $\Box$  Non

Indiquez ensuite les coordonnées de la personne ressource pour toute question concernant les publications déposées :

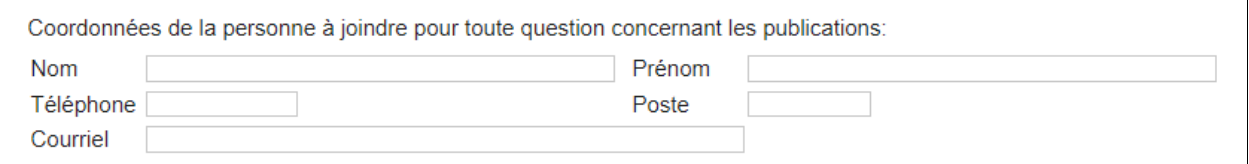

L'option « Sites Web » est relative au programme de collecte de sites Web<sup>4</sup>. Vous pouvez la cocher si vous souhaitez que votre site Web soit collecté par BAnQ.

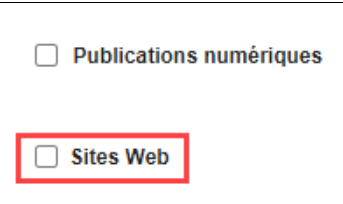

Vous pouvez ajouter l'URL de votre site Web ou tout commentaire que vous jugez utile :

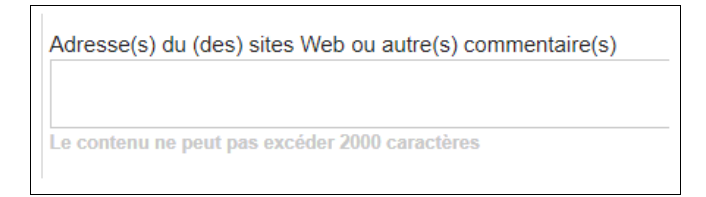

Indiquez le nom, la fonction et l'adresse courriel de la personne qui sera le ou la signataire de l'autorisation accordée à BAnQ. Vous pouvez également ajouter d'autres adresses courriel :

<sup>4</sup> Voi[r https://www.banq.qc.ca/services/bibliotheque\\_nationale/depot\\_legal/collecte\\_sites/](https://www.banq.qc.ca/services/bibliotheque_nationale/depot_legal/collecte_sites/)

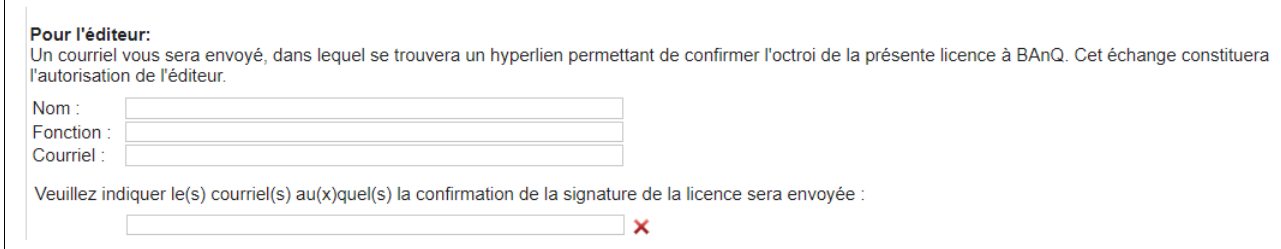

Lorsque vous avez terminé de remplir le formulaire, cliquez sur « Soumettre » :

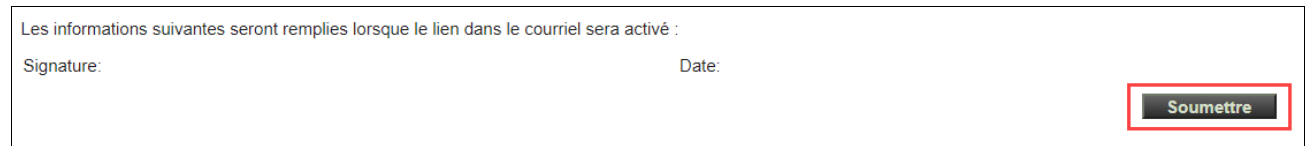

Un message vous avertit de l'envoi d'un courriel destiné à confirmer l'octroi de la licence d'autorisation :

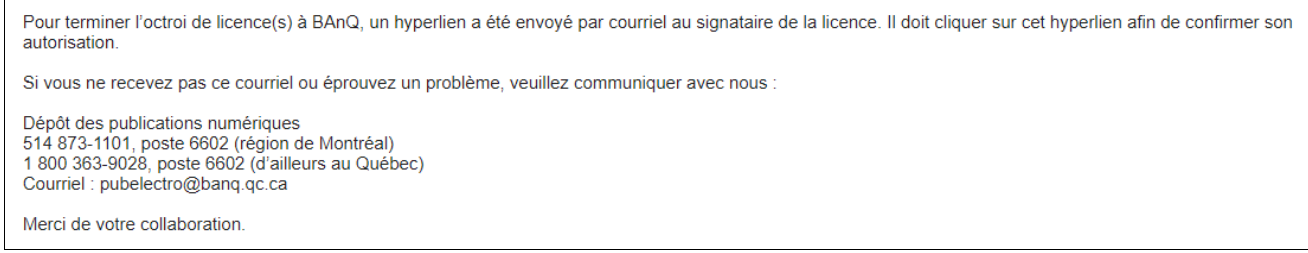

Dans ce courriel se trouve un hyperlien sur lequel vous devez cliquer pour signer la licence :

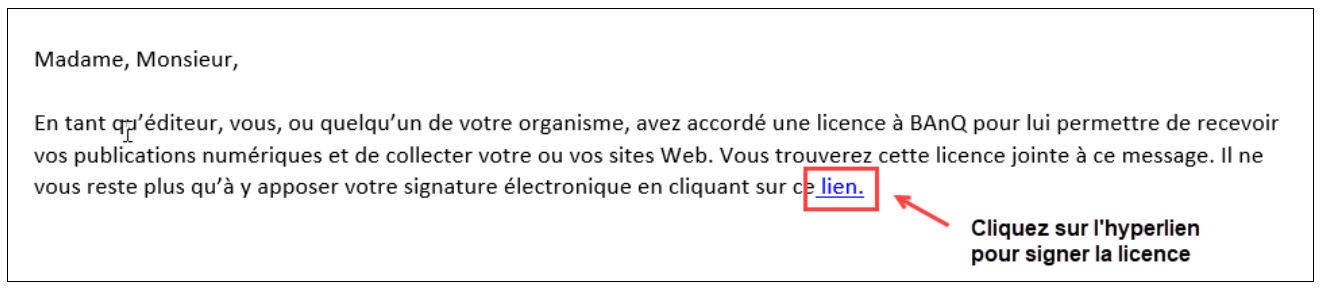

Si vous n'avez pas reçu ce courriel, vérifiez que l'adresse que vous avez indiquée dans le formulaire est correcte, ou que le courriel ne se trouve pas dans votre liste de courriels indésirables. Vous pouvez aussi demander à ce que le courriel vous soit renvoyé en retournant dans la section des licences d'autorisation et en cliquant sur le lien indiqué :

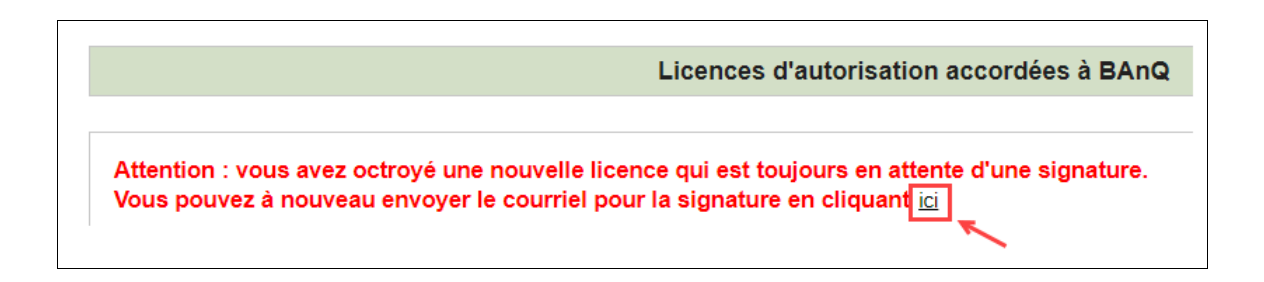

Tant que la licence n'est pas signée, vous ne pouvez effectuer d'autres modifications à votre dossier.

#### <span id="page-7-0"></span>**1.2.2 Formulaires PDF**

S'il vous est impossible d'utiliser l'extranet, vous pouvez remplir et signer l'un des deux formulaires au format PDF :

- Licence Publications numériques gratuites<sup>5</sup>
- Licence Publications numériques commerciales<sup>6</sup>

Envoyez ensuite le formulaire à l'adresse courrie[l pubelectro@banq.qc.ca.](mailto:pubelectro@banq.qc.ca)

Dès lors que votre licence d'autorisation est complétée et signée, vous pouvez effectuer le dépôt de vos publications numériques.

# <span id="page-7-1"></span>**2. Dépôt des publications numériques**

Sur la page d'accueil de l'extranet, cliquez sur « Déposer une publication numérique libre d'accès » ou « Déposer une publication numérique à accès restreint (commerciale) », selon l'option choisie :

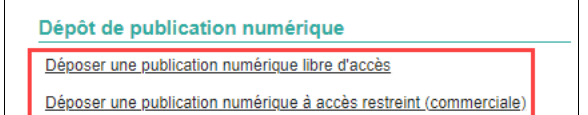

Participer au programme de collecte des sites Web québécois

Consulter la liste de vos dépôts de publications numériques

<sup>&</sup>lt;sup>5</sup> Voi[r https://www.banq.qc.ca/sites/default/files/2022-09/licence\\_publications\\_gratuites.pdf](https://www.banq.qc.ca/sites/default/files/2022-09/licence_publications_gratuites.pdf) <sup>6</sup> Voi[r https://www.banq.qc.ca/sites/default/files/2022-09/licence\\_publications\\_commerciales.pdf](https://www.banq.qc.ca/sites/default/files/2022-09/licence_publications_commerciales.pdf)

Vous pouvez effectuer la même action en utilisant l'onglet « Dépôt de publication numérique » :

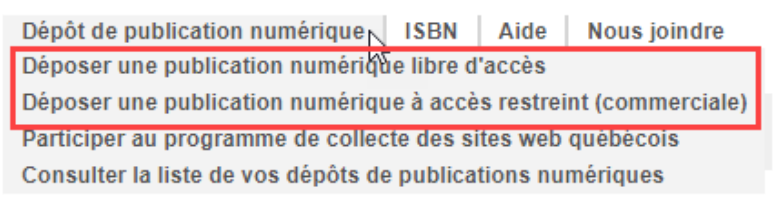

Avant d'accéder au formulaire de dépôt, vous devez indiquer si votre publication est un enregistrement sonore musical :

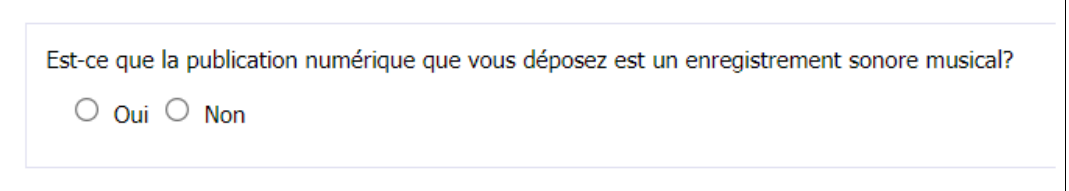

Si c'est le cas, cliquez sur « Oui ». Vous accédez alors à un formulaire spécifique. Vous trouverez toutes les informations utiles pour remplir ce formulaire dans le Guide du dépôt des enregistrements sonores musicaux<sup>7</sup>, disponible sur la page Web des services aux éditeurs<sup>8</sup>.

Si votre publication n'est pas un enregistrement sonore musical, cliquez sur « Non ». Vous accédez alors au formulaire standard de dépôt.

Indiquez les informations suivantes sur le formulaire :

- Adresse courriel de la personne souhaitant recevoir le courriel de confirmation du dépôt (saisie obligatoire)
- Titre de la publication (saisie obligatoire)
- ISBN de la publication numérique, s'il existe (saisie facultative)
- ISSN de la publication numérique, s'il existe (saisie facultative)
- Prix de la publication numérique au format « 0,00 » (vous pouvez aussi choisir « inconnu » ou « gratuit ») (saisie facultative)
- Périodicité, si votre dépôt concerne une publication en série, et si la périodicité est connue (saisie facultative)

<sup>7</sup> Voir https://www.banq.qc.ca/sites/default/files/2022-09/guide\_depot\_enre <sup>8</sup> Voi[r https://www.banq.qc.ca/services-aux-editeurs/](https://www.banq.qc.ca/services-aux-editeurs/)

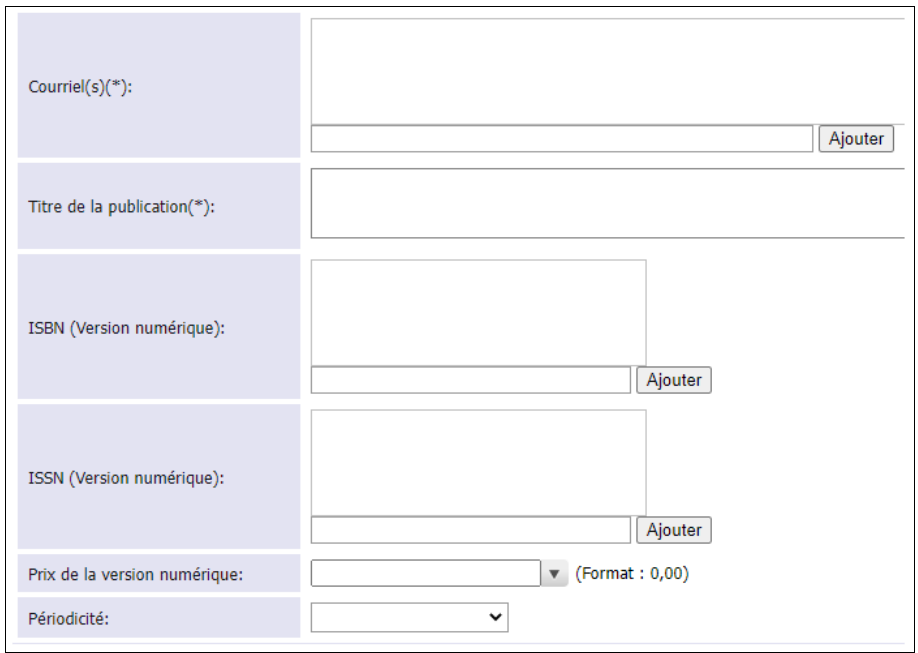

Cliquez sur « Ajoutez un nouveau fichier » :

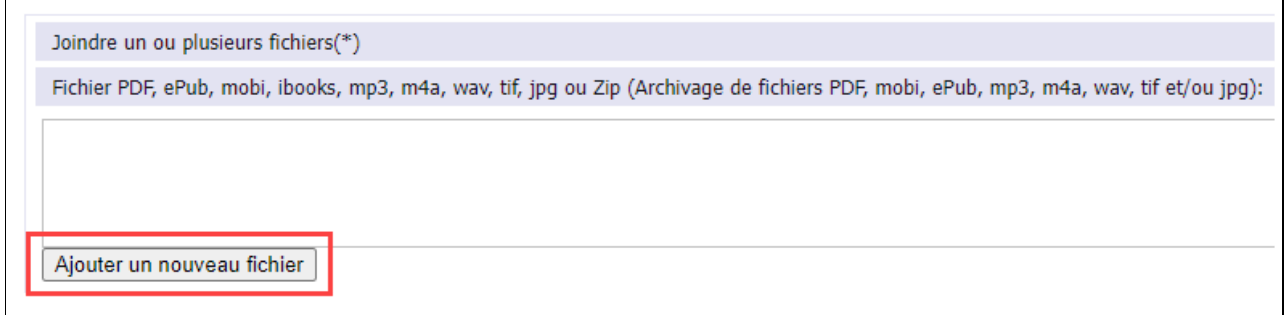

Ajoutez un ou plusieurs fichiers dans un des formats acceptés. Vous pouvez par exemple inclure dans le même formulaire de dépôt la version PDF et la version ePub de votre publication numérique, ou plusieurs numéros d'une revue :

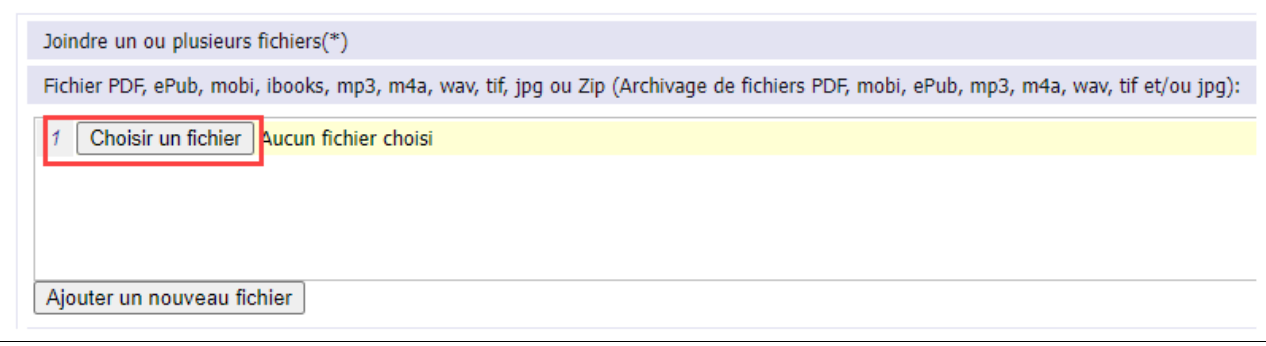

Vous pouvez déposer jusqu'à 50 fichiers dans un même formulaire de dépôt, pour un poids maximum de 250 Mo.

Chaque fichier doit comporter l'une des extensions de noms de fichiers suivantes :

Livres numériques :

- pdf
- epub
- mobi

Images :

- tif ou tiff
- jpeg ou jpg

Enregistrements sonores (y compris les livres audio) :

- m4a
- mp3
- wav
- flac

Les fichiers compressés (zip) sont acceptés s'ils comportent une extension de nom de fichier autorisée.

Pour être acceptée en dépôt, une publication numérique doit être diffusée ou mise à la disposition du public sur une plateforme de vente en ligne ou sur un site Web, dans la forme telle que proposée en dépôt. Elle ne peut pas être diffusée exclusivement sur la plateforme BAnQ numérique. Pour cette raison, vous devez ajouter le lien de diffusion de la publication que vous vous apprêtez à déposer :

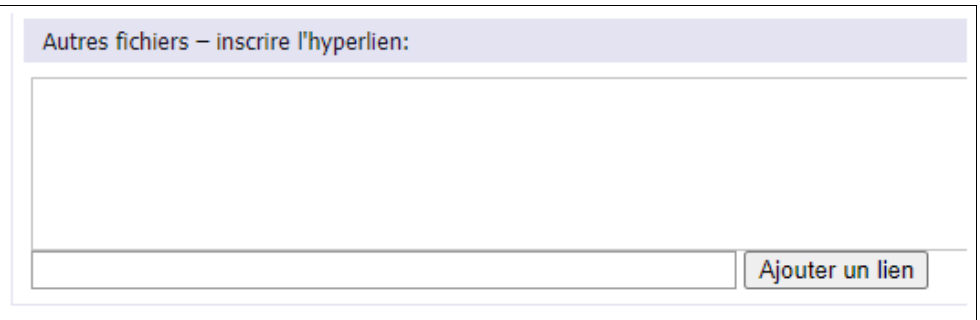

Si vous déposez une publication numérique à accès restreint, le champ de la date de fin de restriction est prérempli. Il correspond au délai de restriction choisi lors de la signature de la licence d'autorisation :

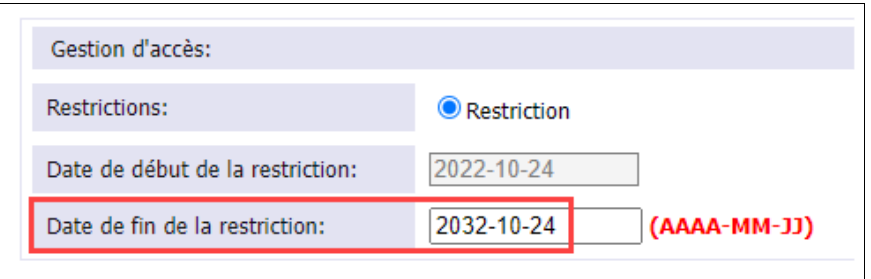

Vous pouvez modifier le délai de restriction : ce dernier s'appliquera uniquement à la publication numérique faisant l'objet du dépôt.

Il vous est possible de signaler dans ce même formulaire le dépôt légal de la version imprimée de votre publication, si elle existe, en cochant la case « Dépôt légal de la version imprimée » :

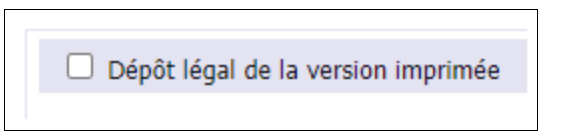

Remplissez ensuite les champs suivants :

- Tirage (il s'agit du nombre d'exemplaires imprimés; vous pouvez aussi choisir « inconnu » ou « impression sur demande ») (saisie obligatoire)
- Prix de la publication analogique au format « 0,00 » (vous pouvez aussi choisir « inconnu » ou « gratuit ») (saisie obligatoire)
- ISBN de la publication analogique, s'il existe (saisie facultative)
- ISSN de la publication analogique, s'il existe (saisie facultative)

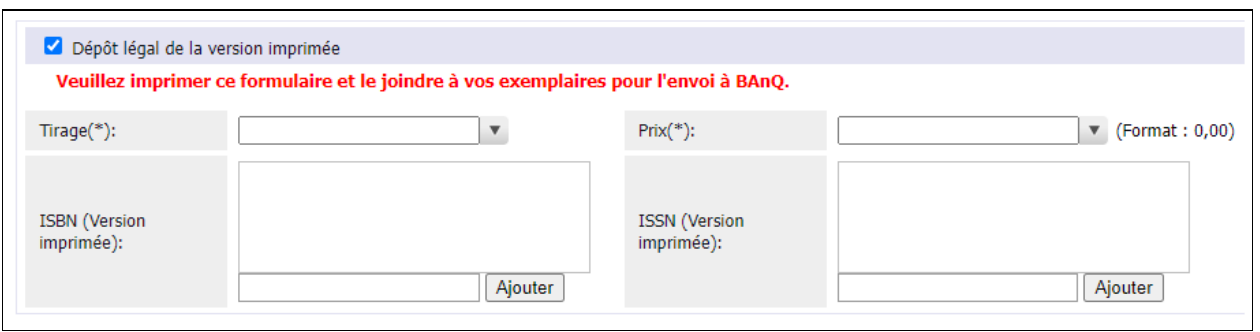

Après avoir soumis le formulaire, vous devez imprimer l'accusé de réception obtenu à l'écran et le joindre à l'envoi postal des deux exemplaires ou de l'exemplaire unique requis pour le dépôt légal analogique. Dans la mesure où vous avez signalé le dépôt de la publication analogique dans le formulaire de dépôt numérique, vous n'avez pas à remplir le formulaire

spécifique de dépôt de la publication analogique, l'information sera automatiquement reportée dans la section « Consultez la liste de vos dépôts ».

Veuillez noter que si un document n'a été publié qu'en format numérique, il ne doit pas être imprimé pour en faire le dépôt légal. Seule la publication numérique doit être déposée.

Vous pouvez ajouter tout commentaire que vous jugez utile :

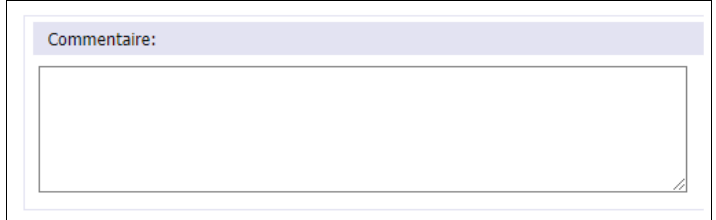

Cliquez sur « Soumettre » :

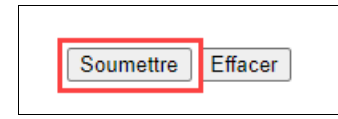

Si le dépôt a bien été enregistré, vous devez voir apparaître à l'écran un accusé de réception contenant une référence de transaction à 6 chiffres, la date et l'heure du dépôt, ainsi que les informations indiquées au formulaire :

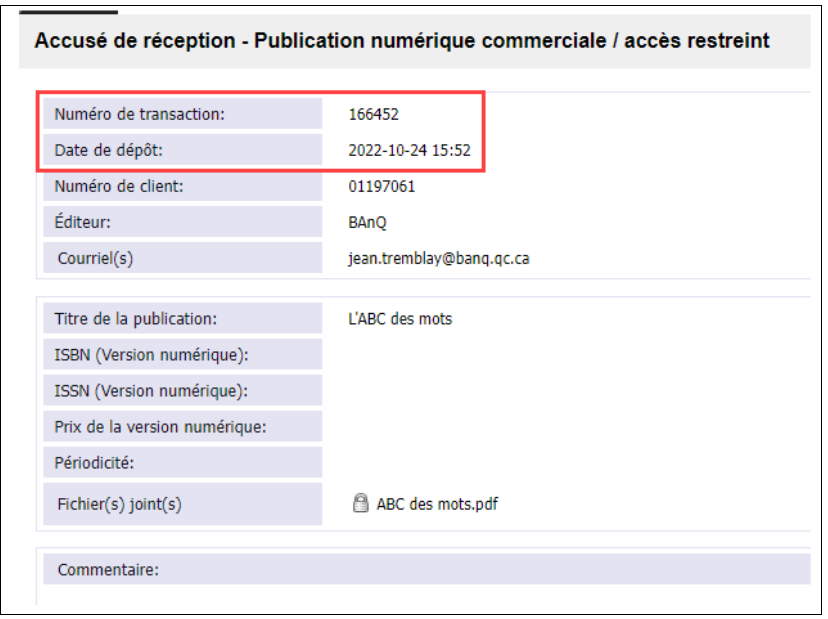

Le numéro de référence de la transaction vous sera utile pour toute demande relative au dépôt effectué.

Un courriel de confirmation de dépôt vous est également adressé à l'adresse courriel indiquée lors de votre dépôt :

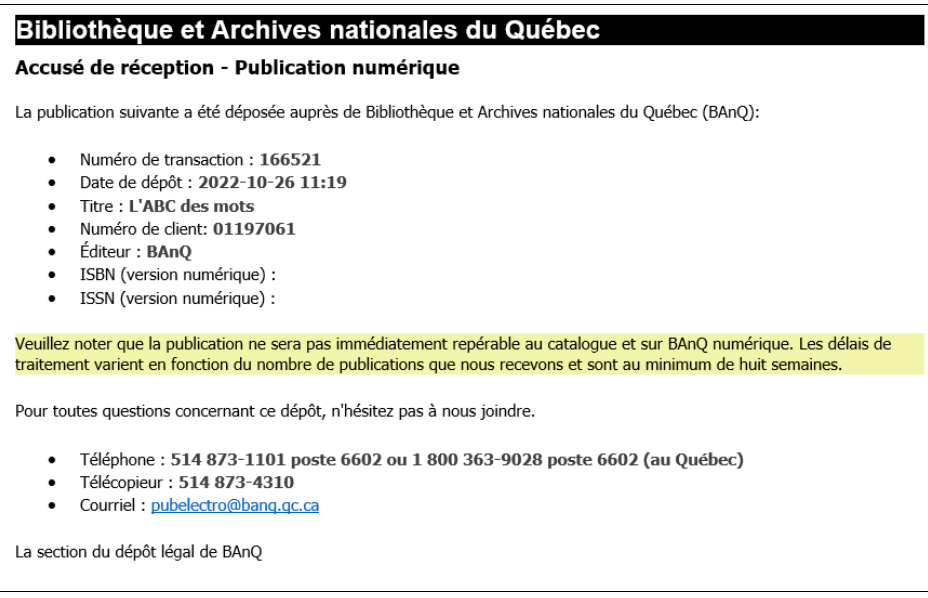

Votre dépôt sera traité dans un délai minimum de huit semaines. Après traitement, votre publication numérique devient repérable au catalogue de BAnQ et consultable sur BAnQ numérique, selon les modalités que vous avez définies lors de la signature de la licence. Veuillez noter que nous n'envoyons pas de confirmation lorsque le traitement de la publication est achevé.